**Faktura.ru** 

**Инструкция**

## F.Business: Переустановка Интернет-банка

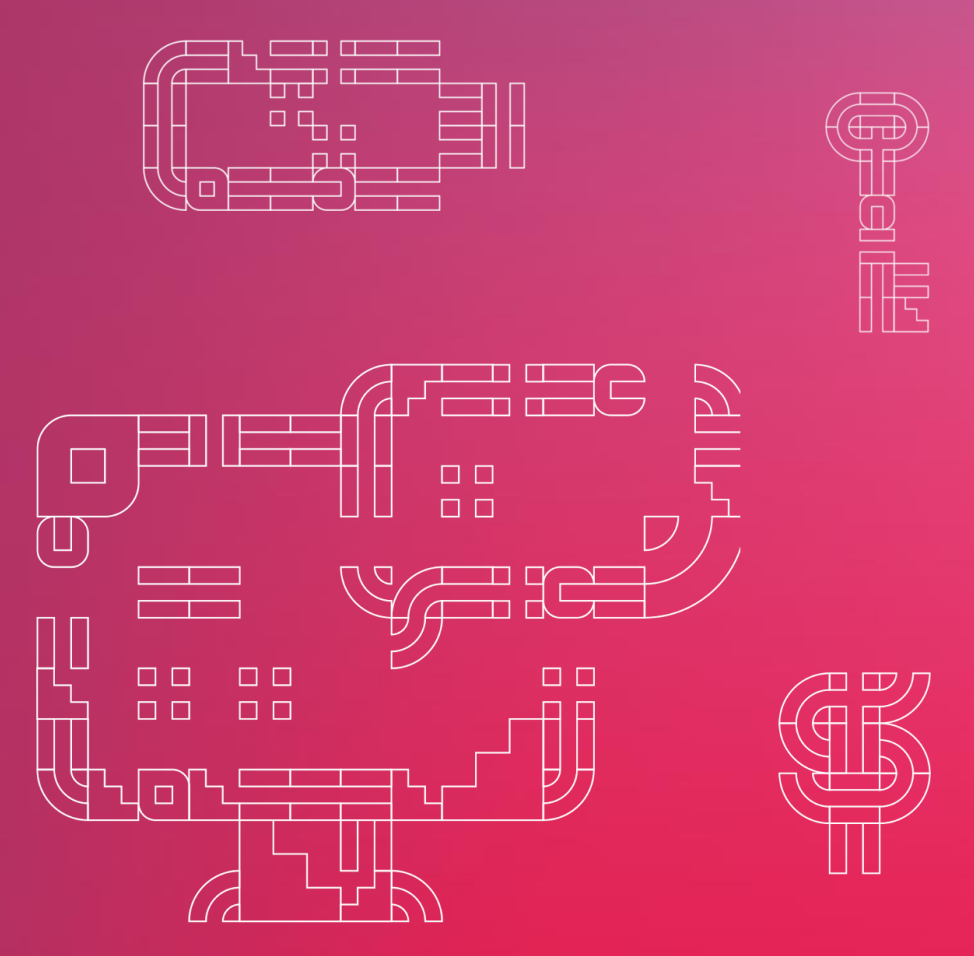

ноябрь 2019

## Переустановка Интернет-банка

При необходимости переустановки Интернет-банка проделайте следующее:

- 1. Пуск Панель управления Программы и компоненты / Установка и удаление программ – Удалите Интернет-банк и Компонент безопасности
- 2. Нажмите сочетание клавиш «Windows + R» Введите в открывшемся окне C:\Users\%USERNAME%\ Удалите из открывшейся директории папку .sksj
- 3. Затем установите Интернет-банк с [сайта](https://business.faktura.ru/f2b/faq?article=2-1)